# **G** appjelly

### **USER MANUAL**

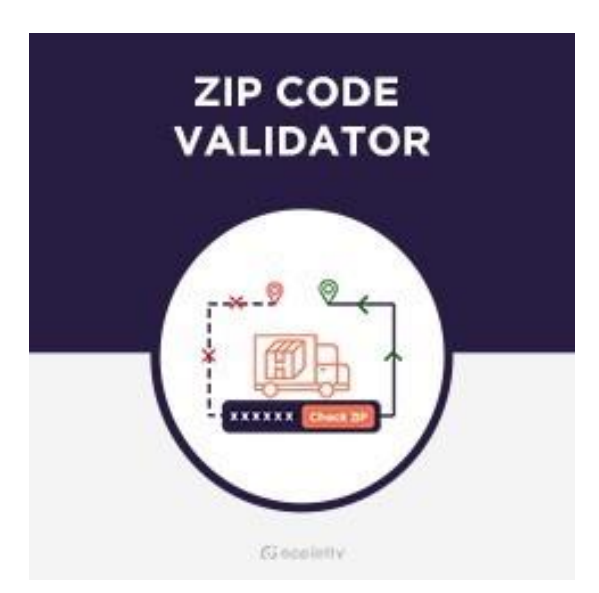

# **Zip code Validator**

### **Version: 1.0.0**

### **Compatibility:**

Community Editions 2.2. to 2.3.\* Enterprise Editions 2.2. to 2.3.\*

### **TABLE OF CONTENTS**

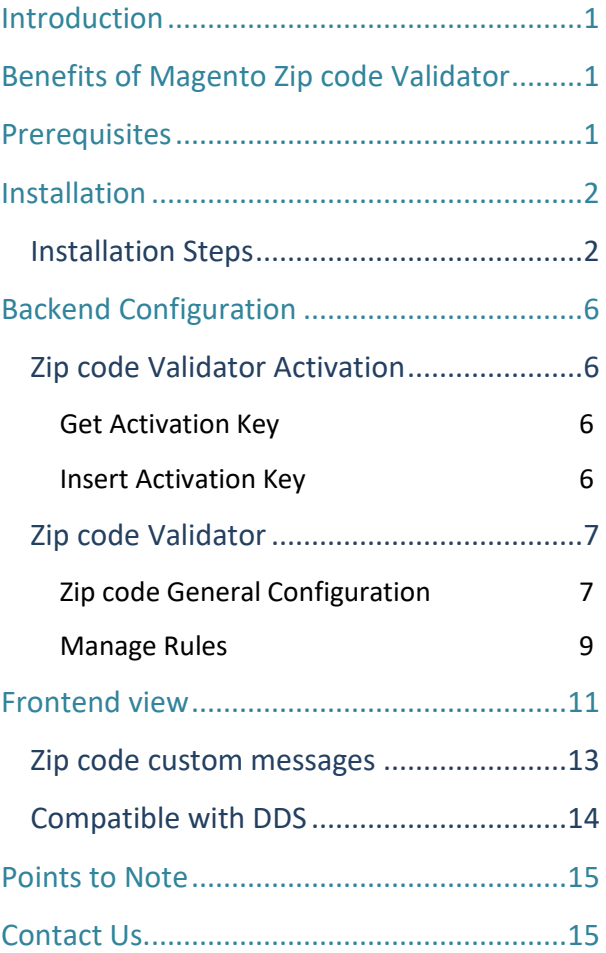

### <span id="page-1-0"></span>**Introduction**

<span id="page-1-1"></span>Our Magento 2 zip code validation extension makes it easier for your customers to check the availability of products to particular addresses through the process of Magento 2 post code validation. Further, you can optimize your checkout process by giving your customers an idea about the delivery date and time of the orders with our zip code validator. This transparency helps in increasing your customers' trust and satisfaction. Features like customization of availability/unavailability messages, zip code check label and button text, and more make the shopping experience all the way more engaging. To take the ordering process one step further, you can pair it with Magento 2 Delivery Date Scheduler that lets your customers choose delivery date and time.

# **Benefits of AppJetty's Zip Code Validator**

- ➢ **Easy to Install and Configure**
- ➢ **Shows Estimated Delivery Date & Time**
- ➢ **Custom Label and Button Text**

#### <span id="page-1-2"></span>➢ **Add Rules for Zip code** Add the rules to manage Zip codes by selecting the country with the state and estimated time for next delivery availability.

- ➢ **Multiple Date Formats**
- ➢ **Compatible with Delivery Date Scheduler**

### **Prerequisites**

- Admin should have a Magento Account.
- Admin should have configured stores.

# <span id="page-2-0"></span>**Installation**

### <span id="page-2-1"></span>**Installation Steps**

#### **Manual Installation (Installing Magento 2 extension by copying code)**

#### **Step 1:**

**For Windows OS:**

- Go to <your Magento install dir>/app/code. Under that, create the folders using following hierarchy:
- Biztech
- Zip Code Validator

#### **For Linux OS**:

- Enter the following commands while keeping their order:
	- cd <your Magento install dir>/app/code
	- mkdir -p Biztech/ Zip Code Validator
- After this, find the Downloaded Zip and extract all files and folders in the folder you just created Biztech/ Zip Code Validator.

#### **Step 2:**

- After the successful installation, you have to run the command on Magento 2 root directory-"php bin/magento setup:upgrade".
- If you see blank page or permission error, go to Terminal (Linux)/Command Prompt(Windows).
	- cd [magento root directory][var]
	- run the following command
	- $\bullet$  \$ chmod –R 777  $\ast$

#### **Step 3:**

• After running the command, log into the admin panel and clear the Cache. Go to **SYSTEM** → **Tools (section)** → **CACHE MANAGEMENT**.

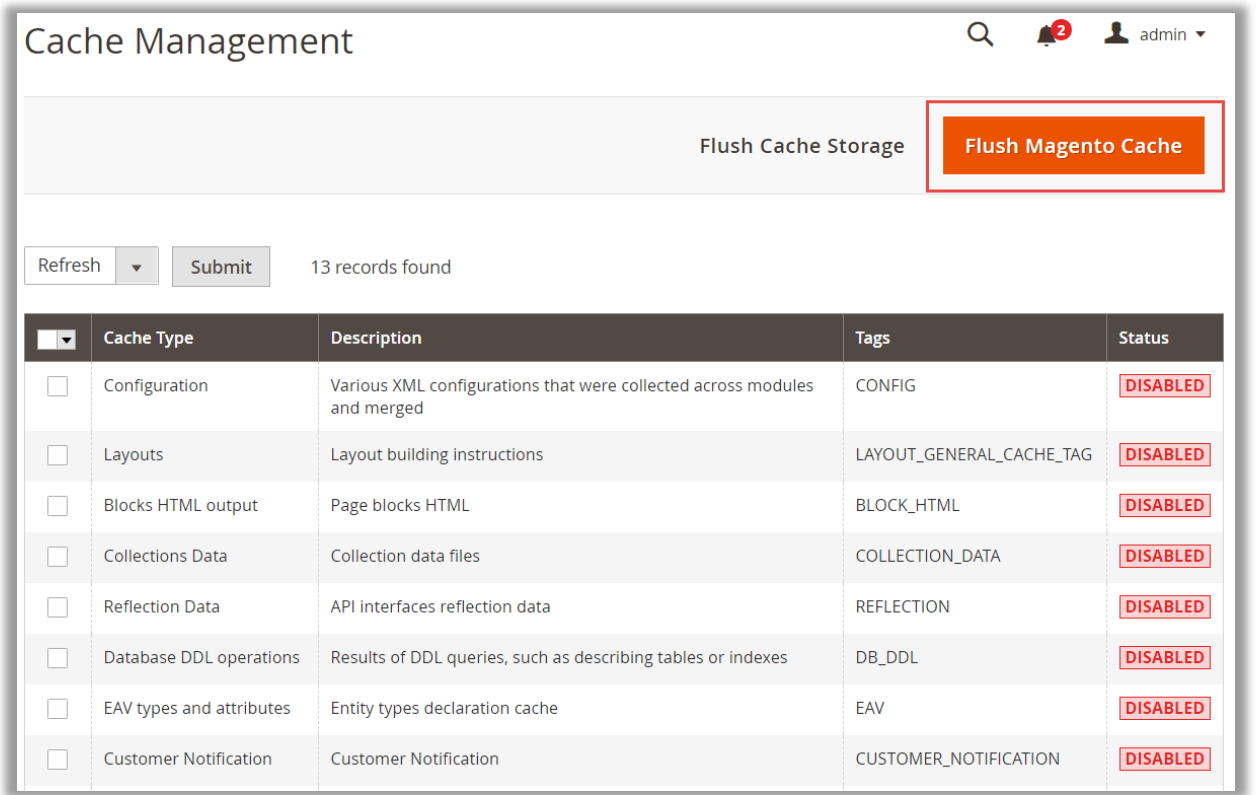

#### **Step 4:**

• After successful installation, you can see the **'Zipcode Validator'** under **APPJETTY** tab inside **STORES**  → **CONFIGURATION.**

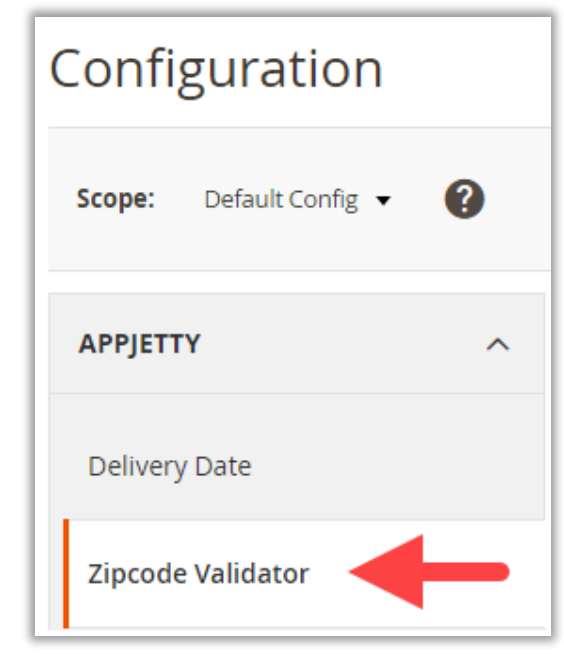

#### **Installation via Composer**

#### **Step 1:**

• Install composer from this link. If you have already installed composer, skip this step.

#### **Step 2:**

• Go to **app** → **code** → **Biztech** → **Zip code Validator**, then right click on composer.json and select Use Composer here.

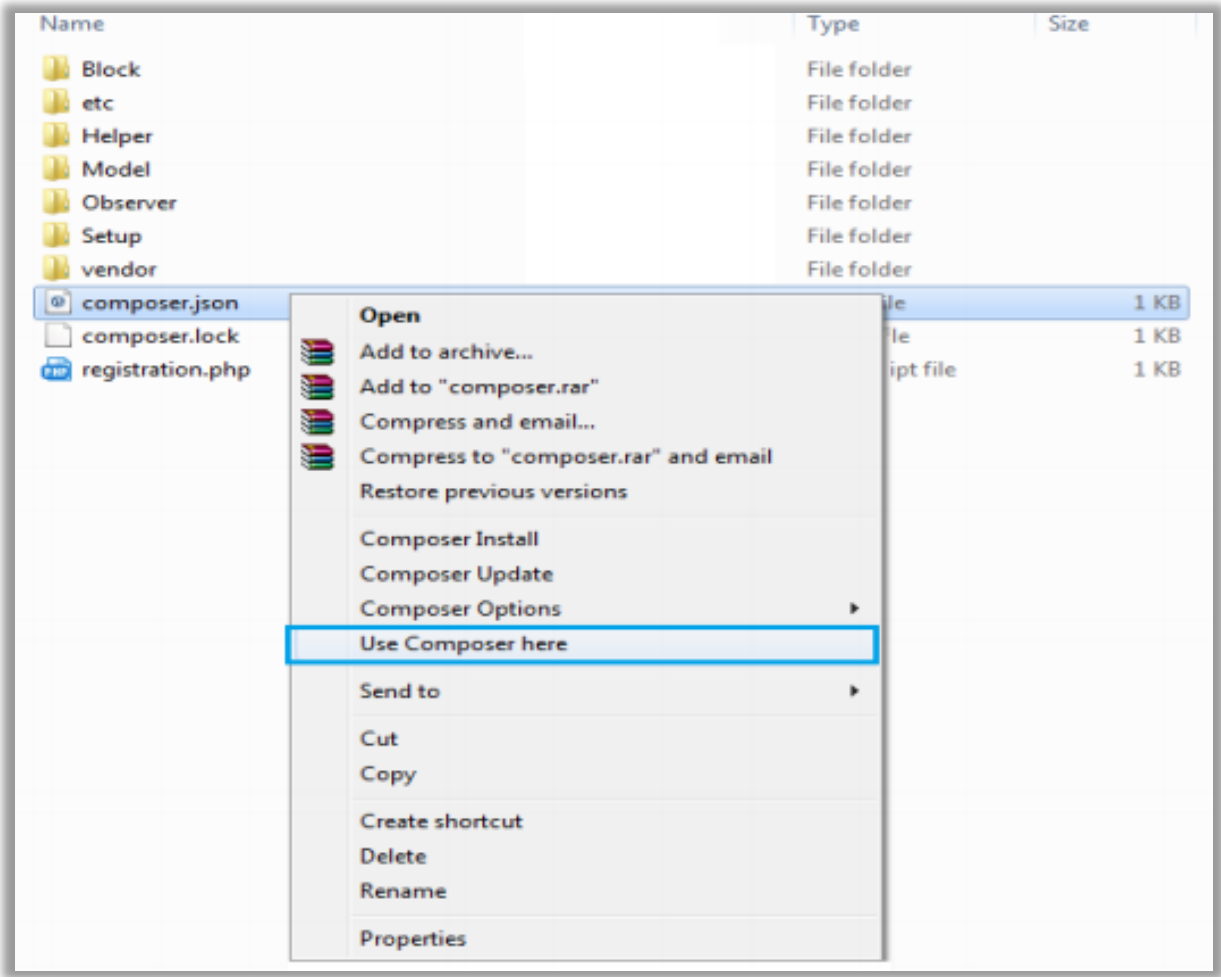

#### **Step 3:**

- After that, you can see command prompt where you have to run the following command:
	- composer update

#### **Step 4:**

• Perform the following command for installation of the module: composer require biztech/zipvalidator

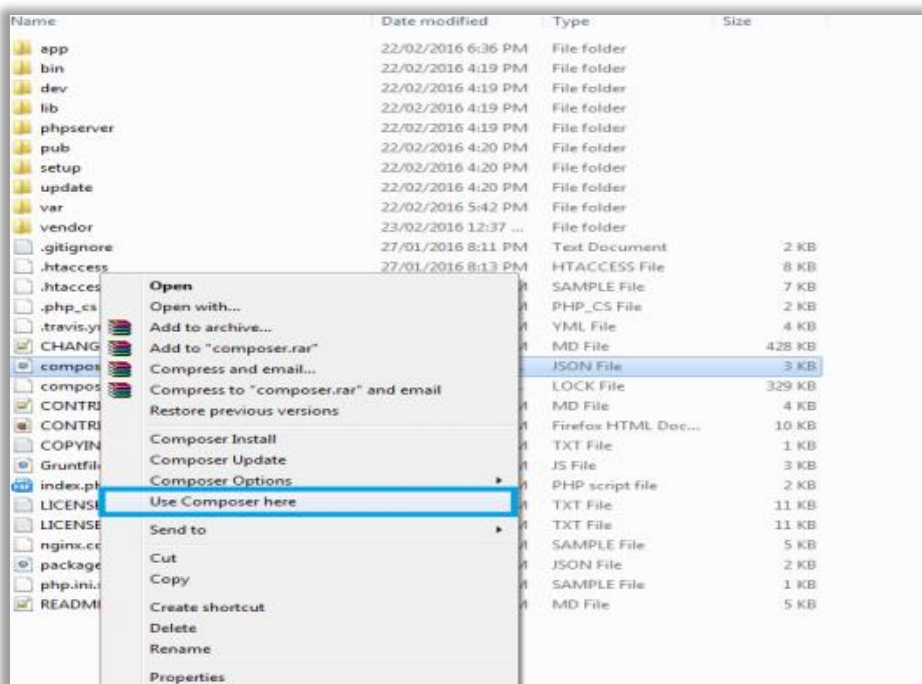

#### **Step 5:**

- You will see a cmd window and then run the following command there:
	- php bin/magento setup:upgrade

#### **Step 6:**

• After running the command, log into the admin panel and clear the Cache. Go to **SYSTEM** → **Tools (section)** → **CACHE MANAGEMENT**.

#### **Step 7:**

• After successful installation, you can see the "Zipcode Validator" under **APPJETTY** tab inside **STORES** → **CONFIGURATION.**

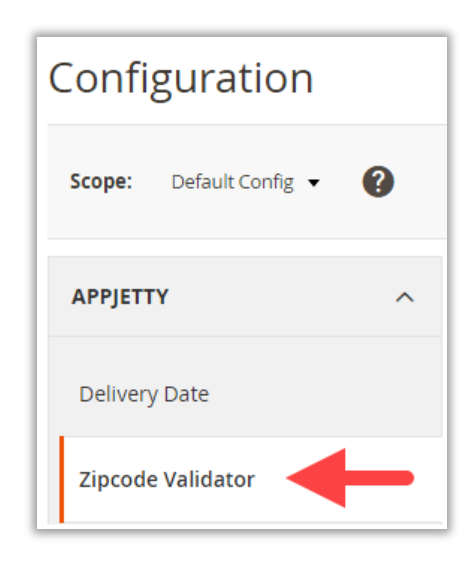

#### **Step 8:**

• In case you need to update our extension from a composer, you can use the below command. But before using that command you should have placed the latest Extension zip archive into the /ABSOLUTE\_PATH\_TO\_ZIP\_Archive\_FOLDER/ composer update biztech/zipvalidator.

# <span id="page-6-1"></span><span id="page-6-0"></span>**Backend Configuration**

<span id="page-6-2"></span>• Please follow the steps below to configure Magento 2 Zip code Validator for your store.

### **Zip code Validator Activation**

#### **Get Activation Key**

• Copy the activation key from the Order Confirmation Mail.

*OR*

- <span id="page-6-3"></span>• Log into your account at **[www.appjetty.com](https://www.appjetty.com/)** using your registered email and password you have provided at checkout process.
- Go to Downloadable Options and copy the activation key for the **Zip code Validator** extension.

#### **Insert Activation Key**

- Log into Magento Admin Panel and navigate to **Zip code Validator** → **Zip code Configuration. (STORES** → **Configuration** → **APPJETTY)**
- Here you will find the **Zip code Validator Activation** option:
	- Activation Key: Enter the activation key for the "Zip code Validator" extension.
	- Select Store: Select the stores where you want to enable the Zip code validator. Then click on **'Save Config'** button to save your configurations.

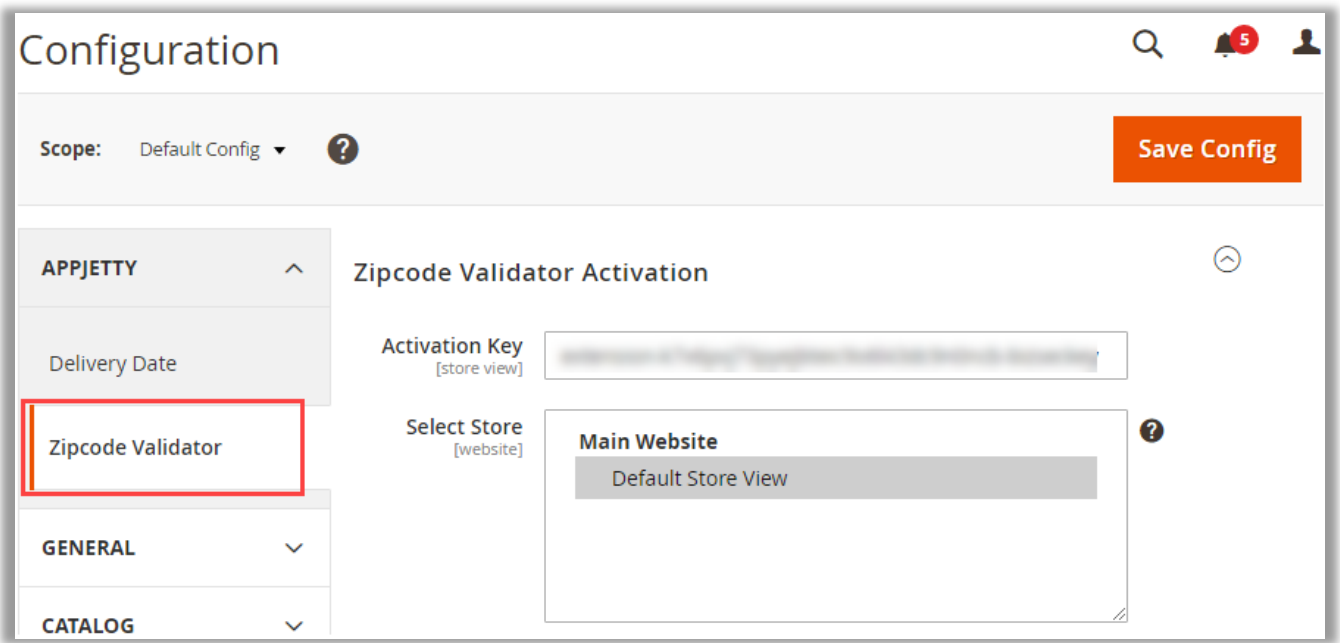

• Now, Zip code Validator extension got activated! After activation, you need to configure the **Zip code Validator** and **Manage Zip code Rules**.

### <span id="page-7-0"></span>**Zip code Validator**

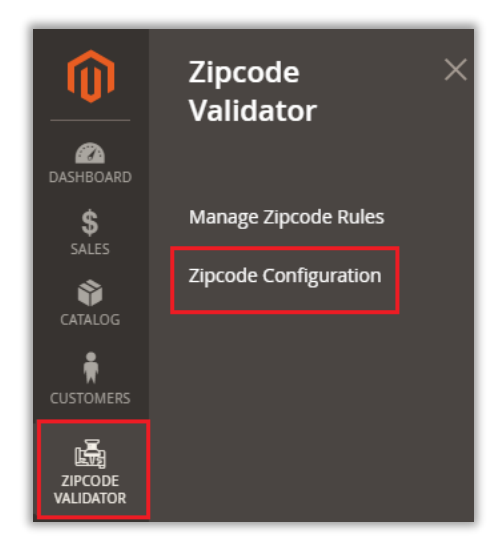

• Navigate to **Zip code Validator** → **Zip code Configuration** to configure the Zip code and Delivery related options.

#### <span id="page-7-1"></span>**Zip code General Configurations**

- After activation, navigate to the configuration option from **ZIP CODE VALIDATOR** → **Zip code Configuration**.
	- **Module Enable**: Select **Yes** to enable the Zip code Validator module.

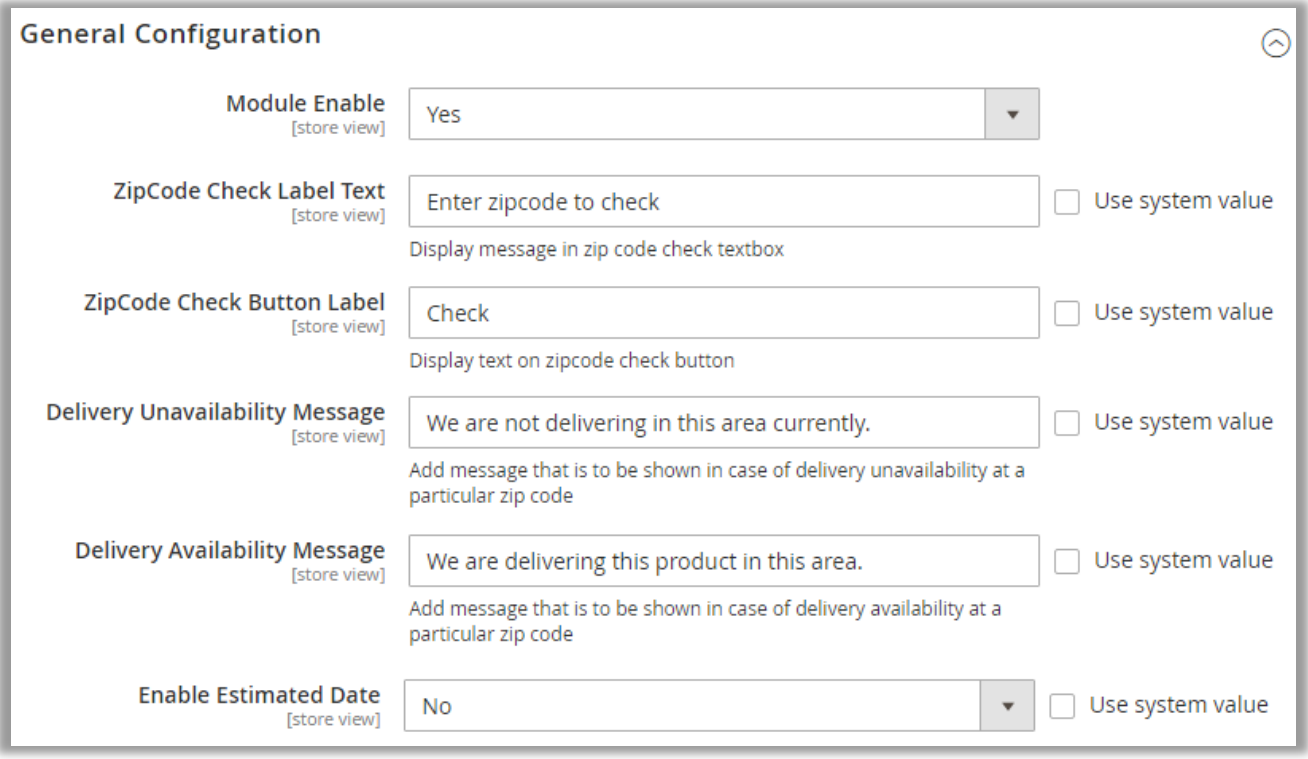

- **Zip code Check Label Text**: Insert a message to display in the Zip code check text box.
- **Zip code Check Button Text**: Insert a Button Label for Zip code check button.
- **Delivery Unavailability Message**: Insert the message that will be displayed if you *are not* delivering to that particular zip code.
- **Delivery Availability Message:** Insert the message that will be displayed if you *are* delivering to that particular zip code.

**Enable Estimated Date:** By enabling this option, you can display the next available date for delivery with a proper message.

Once you've enabled the **Estimated Date** option, add the details for the below options:

- o **Date Format**: Select the date format from the list to display for next delivery availability. If you select the Custom Date Format, you need to insert the a php date format.
- o **Custom Date Format**: Insert the date in Php date format or select the Use system value.
- o **Delivery Estimated Message (In case of single day/date)**: Insert the message with estimated time. You can select starting date or day to display the delivery estimated message.

**Note**: Here you must use the right variables. If you want to display with a specific date, insert {{start\_date}} but if you want to display with a specific day, insert {{start\_day}}.

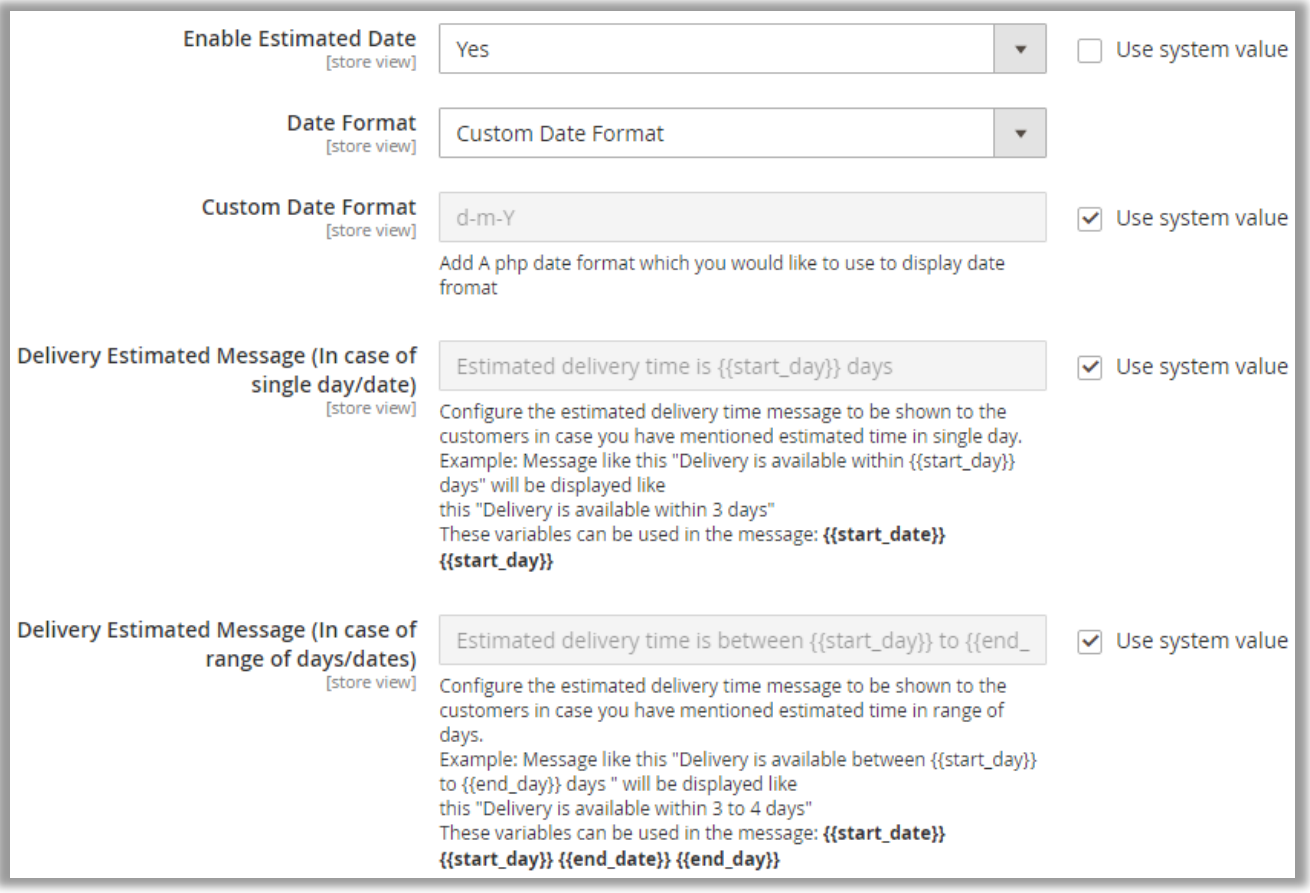

o **Delivery Estimated Message (In case of range of days/dates)**: Insert the message with estimated time in range of days or dates. You can select either date or day to display the delivery estimated message.

**Note**: Here you must use the right variables. If you want to display with a specific range of dates range, insert {{start\_date}} to {{end\_date}} but if you want to display with a specific range of days, insert {{start\_day}} {{end\_day}}.

- After configuring and inserting required details, click on **Save Config** button.
- After saving the **Zip code Validator** options, you need to manage the Zip code Rules for specific country with its state and estimated time to display the next available delivery.

#### <span id="page-9-0"></span>**Manage Rules**

- Navigate to **Zip code Validator** → **Mange Zip code Rules** to manage and configure Zip code options to restrict the orders temporarily and display the next available delivery in a specific area as per the inserted zip code details.
- You will get the list of existing 'Zip code Rules' in grid view. You can edit any by selecting **Edit** option from the 'Action' column.
- You can add new Zip code Rules by clicking on **Add New Zip code** button.

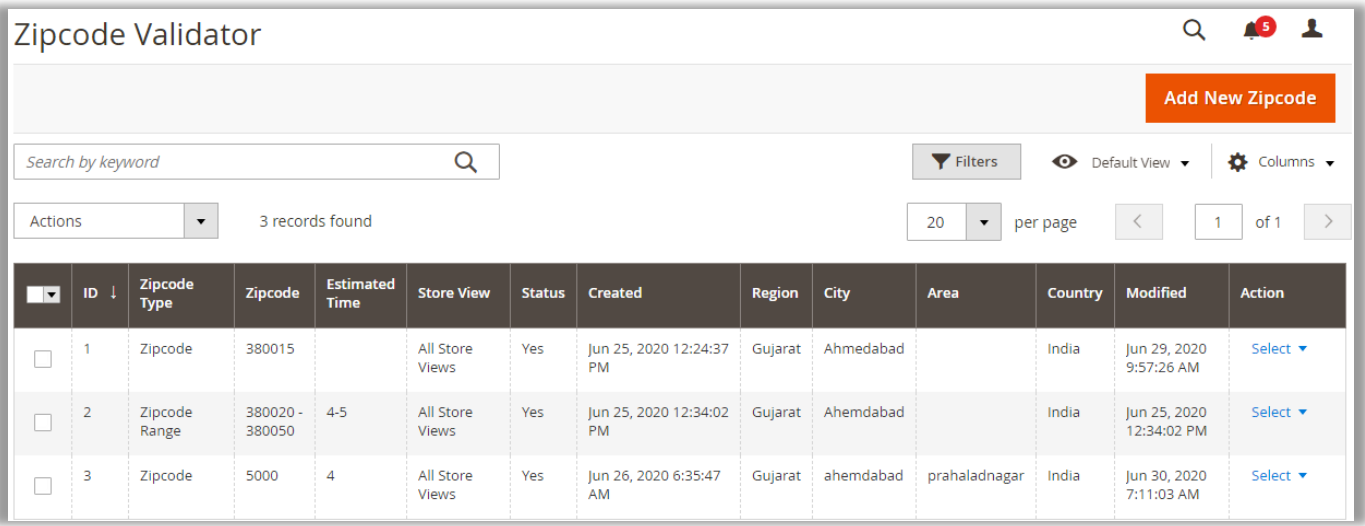

• By clicking on that button, you will be navigated to **Add New Zip code** page to insert the details.

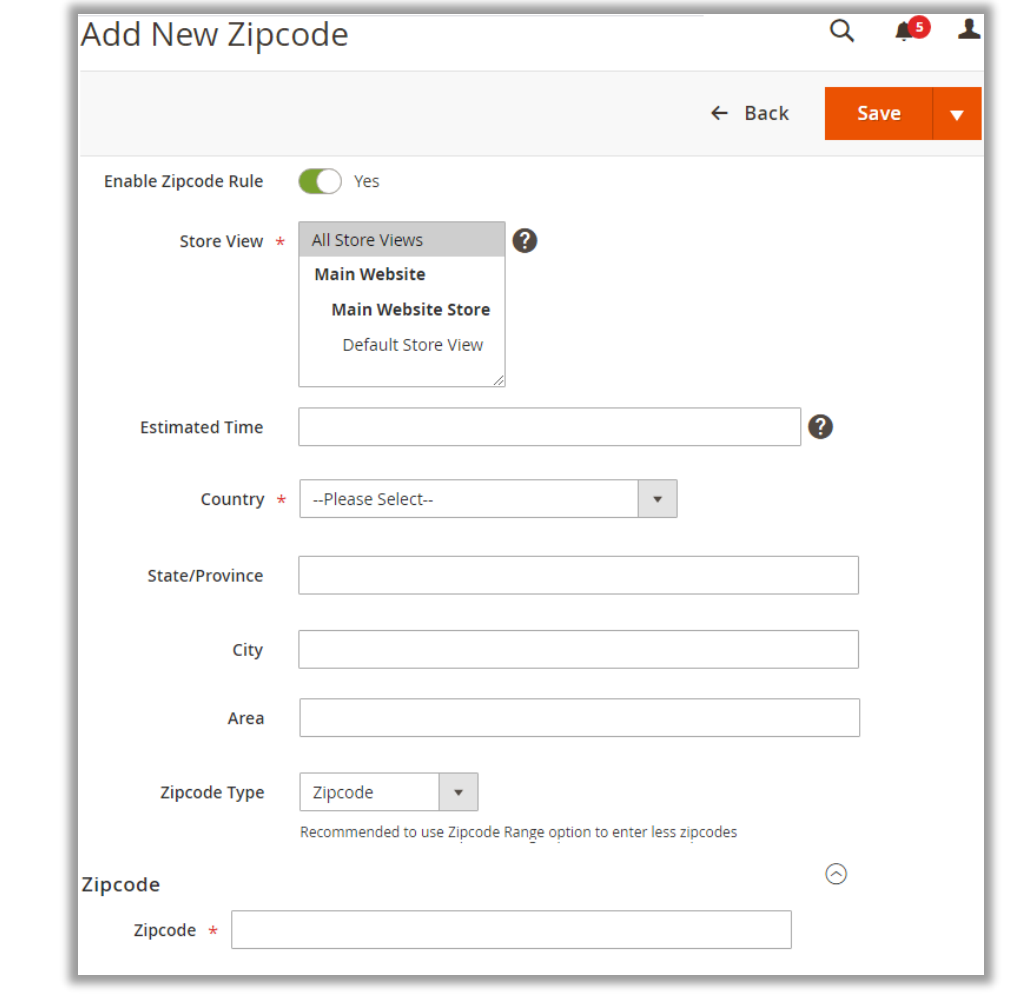

- Insert the required details:
	- **Enable Zip code Rule**: Enable/Disable Zip code as per requirement.
	- **Store View**: Select the required store.
	- **Estimated Time**: Insert the estimated time for next delivery availability for that particular zip code.

**Note**: If you want to insert the range in Estimated Time, use a hyphen (-). **Ex**: If you want to display the message like "Delivery will be available between 3 to 4 days", insert **3-4** in the text field.

- **Country:** Select the Country from the list.
- State/Province: Based on the Country, you will get the list of the states or provinces, then select the requited State.
- **City:** Insert City Name.
- Area: Insert the area of the city.
- **Zip code Type:** For a specific Zip code, select the option 'Zip Code' and for Zip code range choose the option 'Zipcode Range'.
	- o **Zip code Range:** You can insert zip code range in case multiple zip codes are to be inserted and they are in series.
	- o Under the Zip code Range, insert starting and ending Zip code**s**.

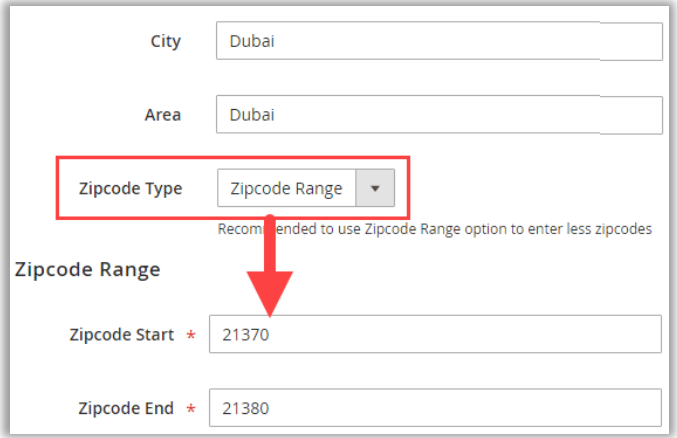

• After configuring the rules for the Zip code, click on **Save** button.

**Note**: The customer will get the 'next delivery availability' related message as per the inserted zip code in the Zip code Rules.

## <span id="page-11-0"></span>**Frontend view**

- Now, as per the Zip code Configurations and Zip code rules, the product availability will be displayed.
- When your customers will visit the webstore and navigate to product details page by clicking on that specific product, they will be able to see the Zip code text box option to check the availability of the Product in their specific area. Insert the Zip code and click on **Check** button.

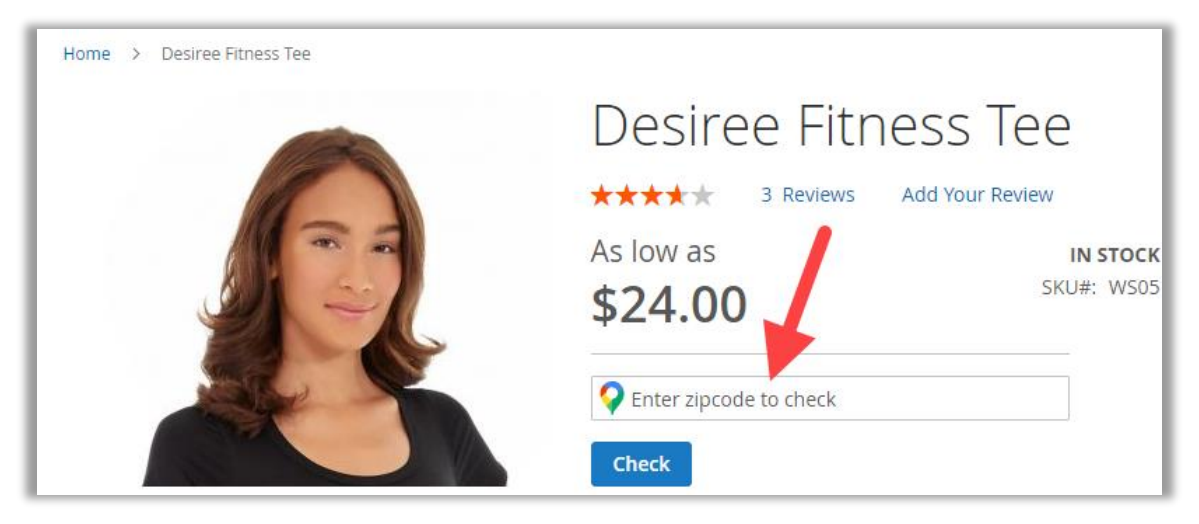

• Once your customer clicks on **Check** button after entering their zip code, they will get the next availability of delivery information and then they can Add the product into cart.

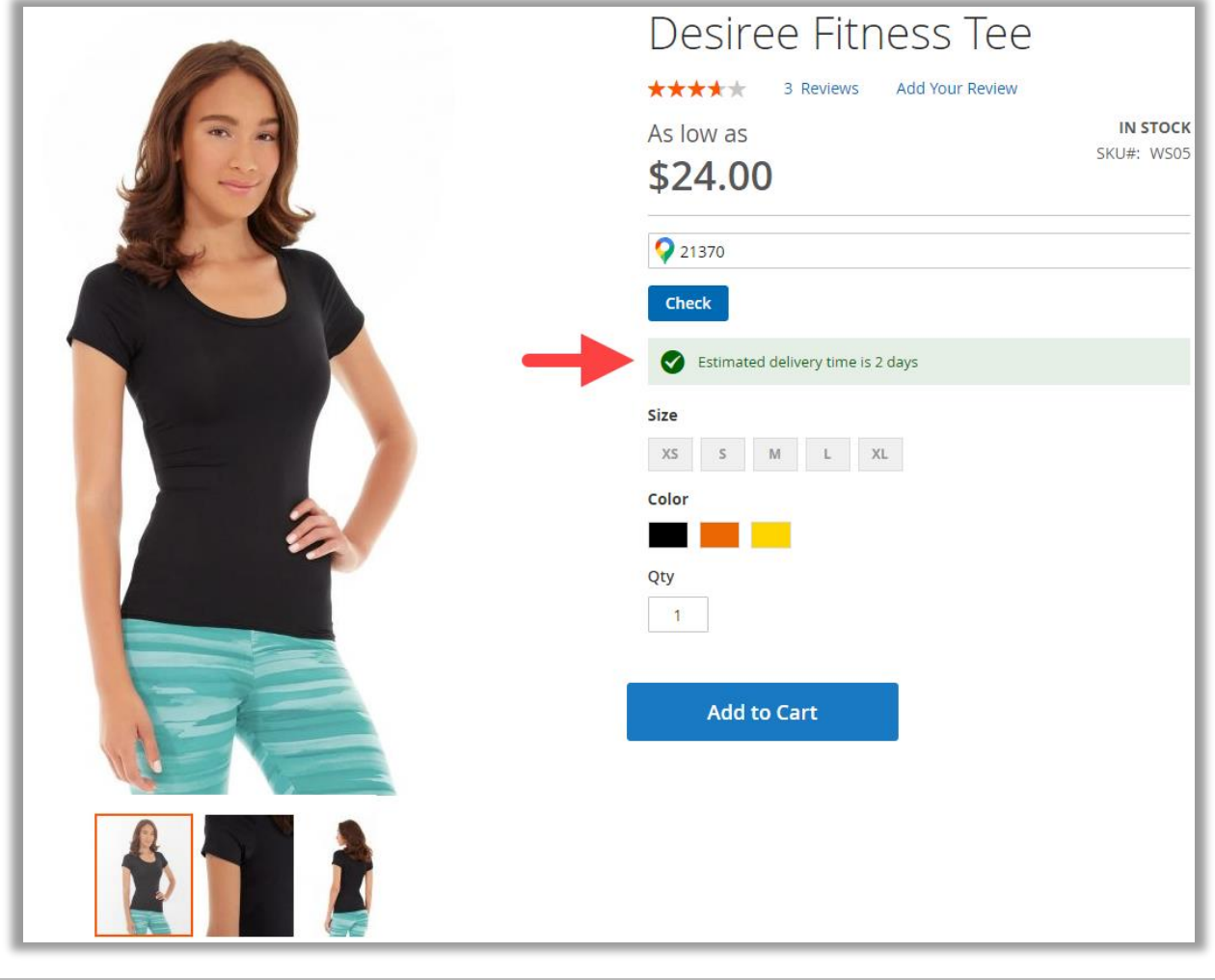

• If the customer inserts the Zip code which is not configured in the Manage Zip code Rules, they will get the not delivering in this area message and the Deliver Date Information option is also disabled.

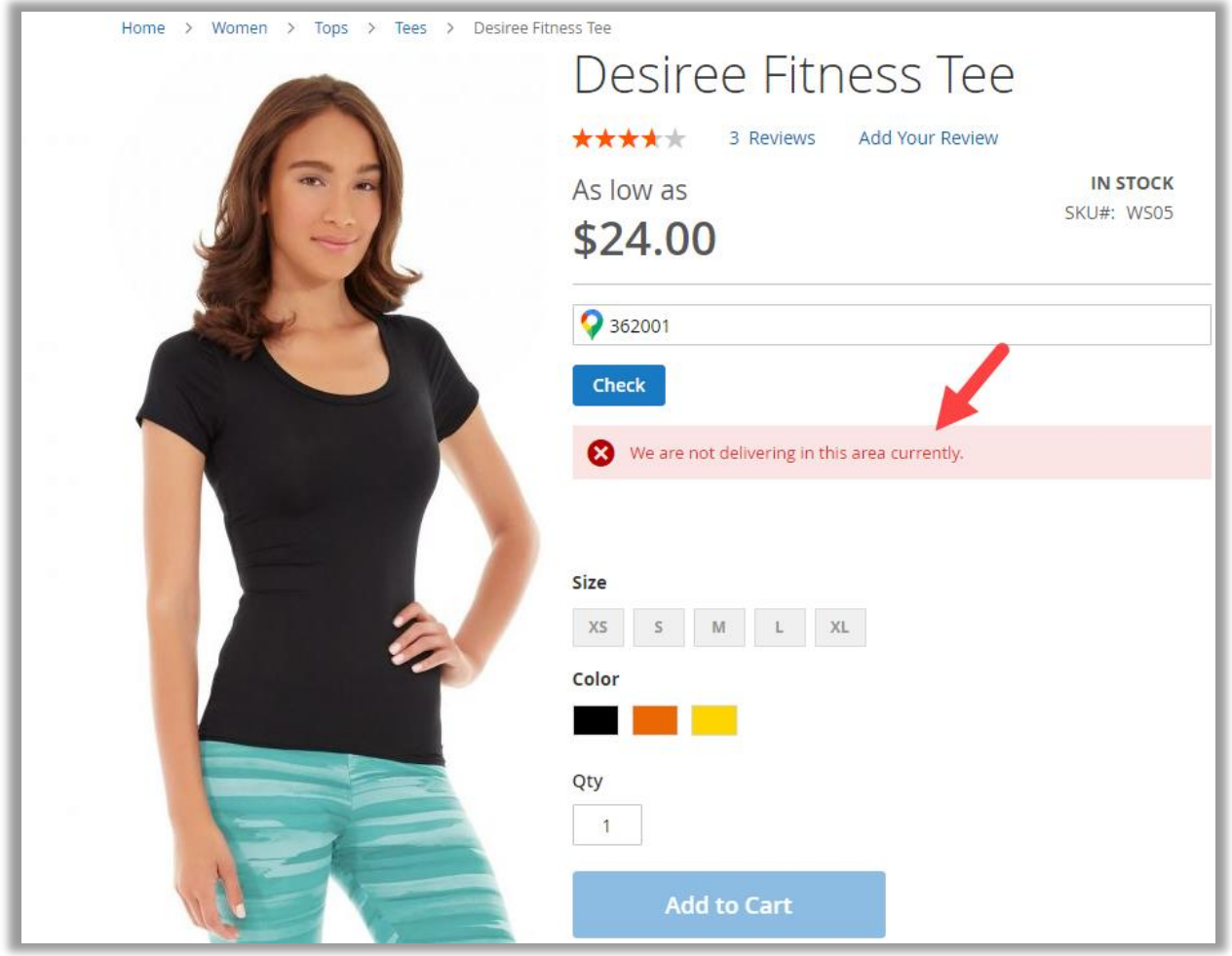

• The customer will not be able to add the product to cart until the Zip code is managed for that area.

### <span id="page-13-0"></span>**Zip code custom messages**

• Your customer will get the messages of the estimated time of delivery with specific day/date or days/dates range as per the Zip code configuration.

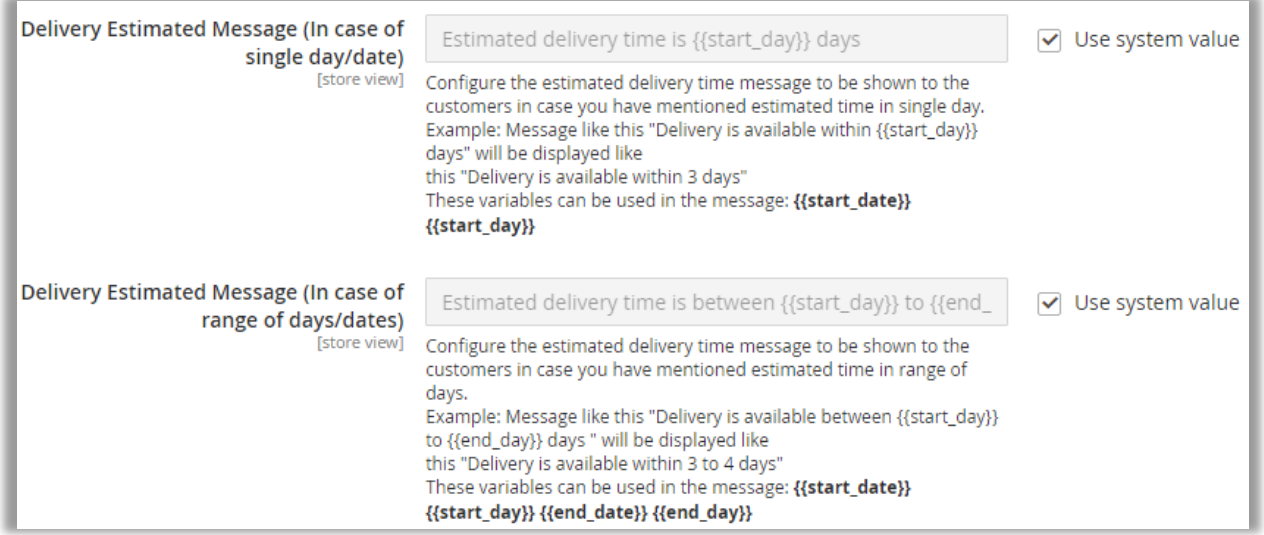

#### **Specific day/date**:

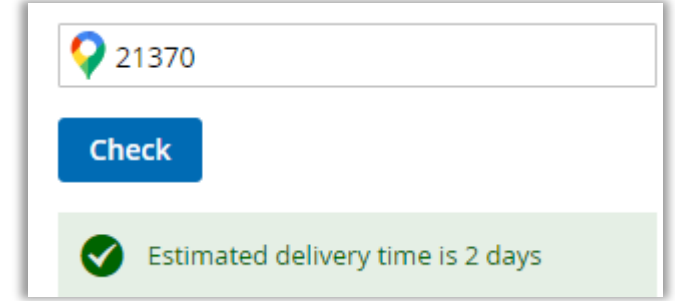

#### **Day/date range**:

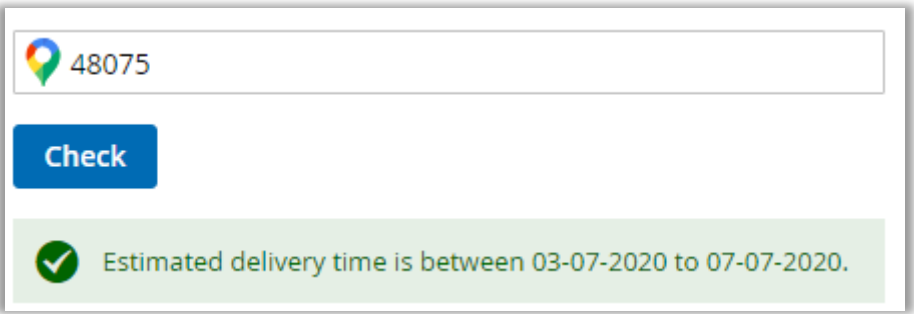

**Note**: The Date range will appear as per the Estimated delivery time calculation.

### <span id="page-14-0"></span>**Compatible with DDS**

• As the **AppJetty's** Zip code Validator extension is compatible with Delivery Date Scheduler, your customer will also get the option to choose the delivery date under the Deliver Date Information.

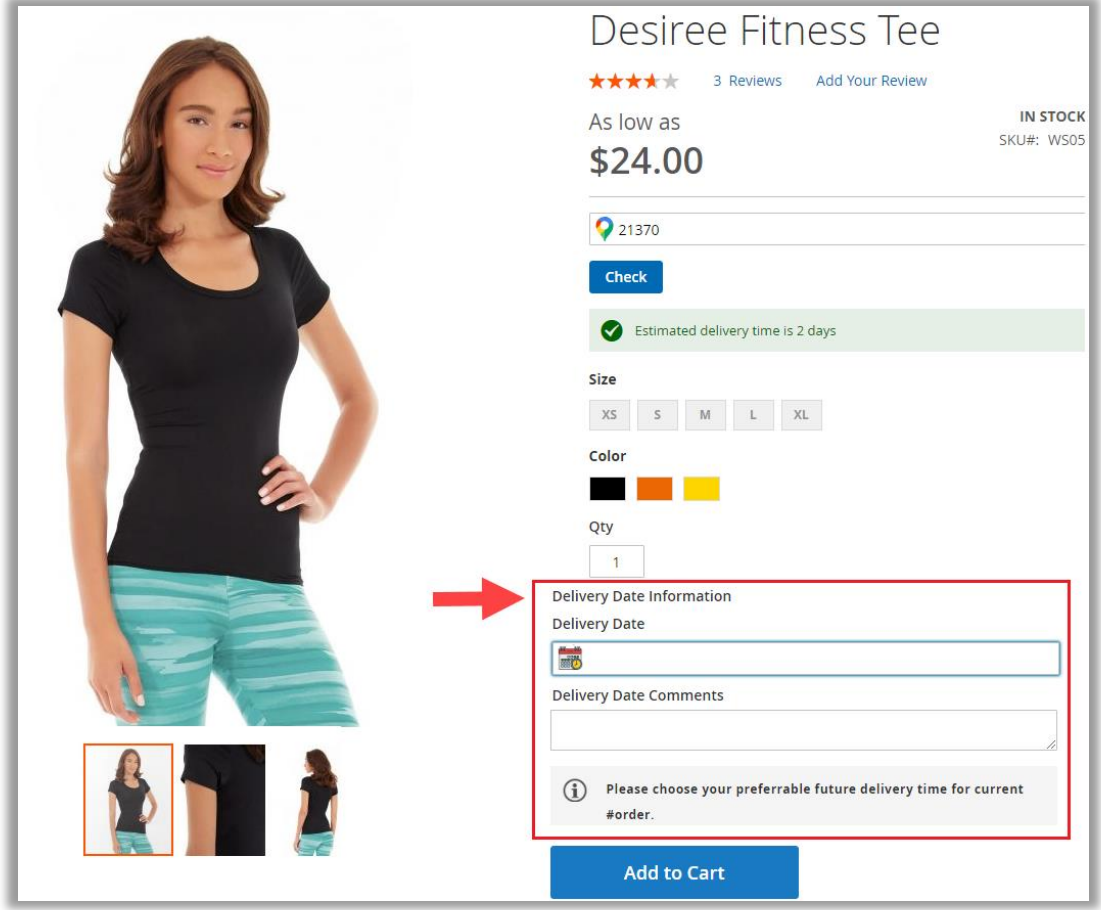

• After selecting the Delivery Date from the date picker option, your customer can insert the Comments and Add to Cart the product.

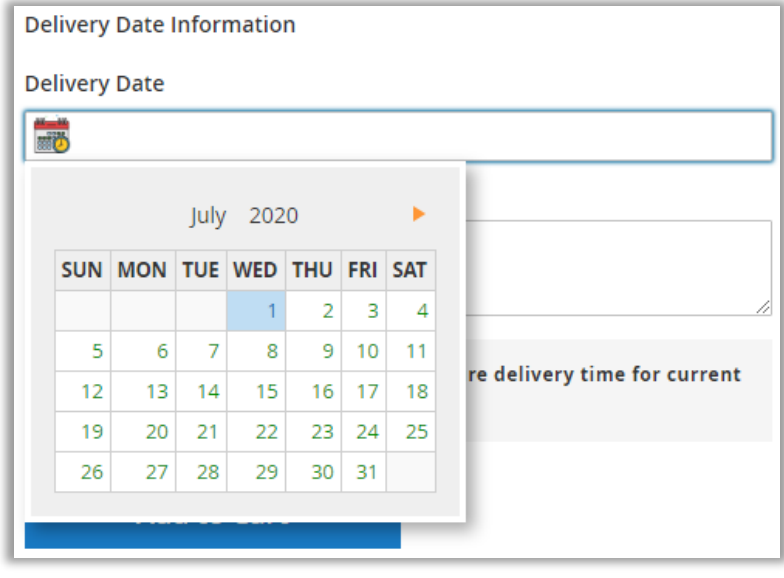

# <span id="page-15-0"></span>**Points to Note**

- The Zip code Validator is compatible with AppJetty M2 Delivery Date Scheduler.
- Your customer will get the Deliver date selection option only if the inserted zip is already in the Manage Zip Rules and you have active extension of Delivery Date Scheduler.
- <span id="page-15-1"></span>• You can modify the messages of Delivery Estimated with single day/date or with day/date range.

# **Contact Us**

We simplify your business, offer unique business solution in digital web and IT landscapes.

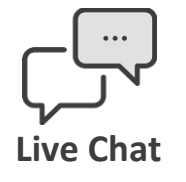

Get instant support with our Live Chat.

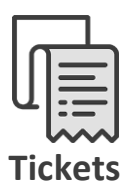

- Raise tickets for your specific question!
- Send an email to **support@appjetty.com** or you can login to your account @ [www.appjetty.com](https://www.appjetty.com/) and click on My Support Tickets on your account dashboard, to get answers to your specific questions.

#### **Customization:**

If you would like to customize or discuss about additional feature for **Zip code Validator**, please write to [sales@appjetty.com](mailto:sales@appjetty.com)